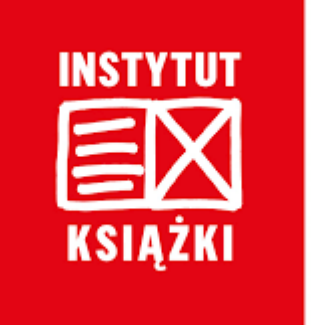

# Program własny Instytutu Książki

## "Kraszewski. Komputery dla bibliotek"

# Instrukcja wypełniania wniosku o dofinansowanie w konkursie

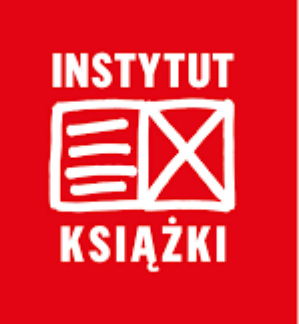

Wniosek o dofinansowanie należy wypełnić i złożyć używając elektronicznego generatora wniosków dostępnegó pod adresem:

https://instytutksiazki.pl/kraszewski/

Po złożeniu wniosku w generatorze wniosków, należy go:

- wydrukować, opieczętować, podpisać oraz **przesłać tradycyjną pocztą** na adrés Instytutu Książki`w Krakowie:'

ul. Wróblewskiego 6, 31-148 Kraków

- lub **dostarczyć go elektronicznie** opatrzonego podpisem kwalifikowanym lub podpisem zaufanym na adres kraszewski2023@instytutksiazki.pl

**Na etapie naboru załączniki składa się tylko w formie elektronicznej**. Nie ma konieczności przesyłania ich tradycyjną pocztą.

Do przesłania załączników w wersji papierowej będą zobowiązani wnioskodawcy, którzy otrzymają dofinansowanie.

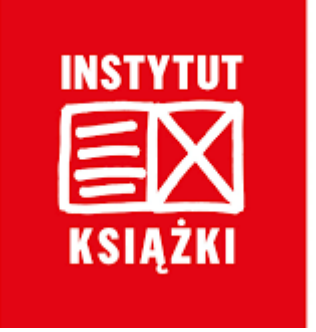

Złożenie wniosku poprzedza założenie konta – aby to zrobić należy podać login (adres e-mail) i wprowadzić proponowane przez siebie hasło.

Na wskazany przy rejestracji adres e-mail zostanie wysłany link aktywacyjny, który zakończy proces zakładania wniosku.

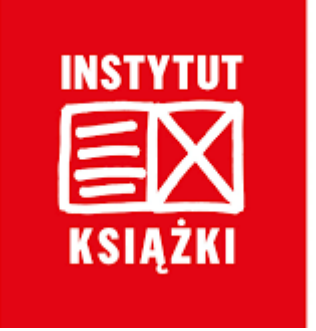

Aby zapewnić poprawne działanie generatora wniosków należy korzystać ze zaktualizowanych wersji przeglądarek internetowych.

Nie należy jednocześnie otwierać generatora wniosków w więcej niż jednej karcie przeglądarki!

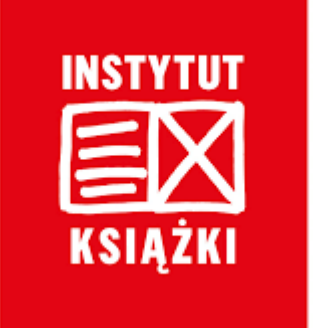

Wypełnienie wniosku jest możliwe po wcześniejszym uzupełnieniu panelu **Dane wnioskodawcy** w zakładce **WNIOSKI**:

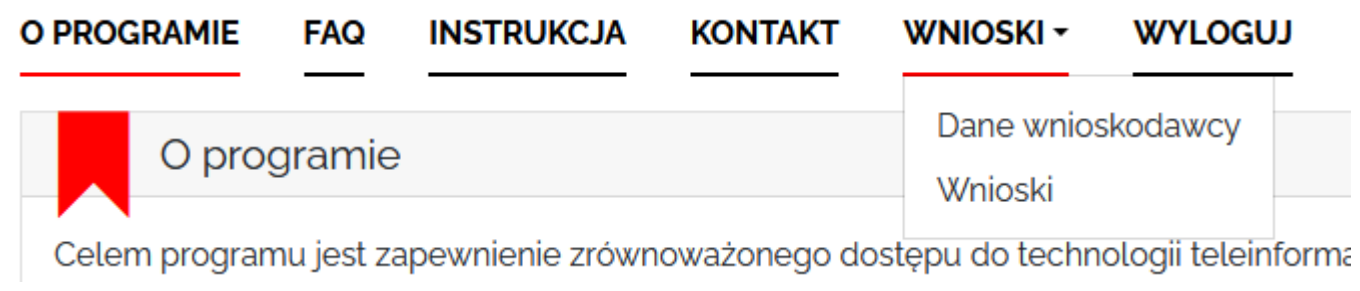

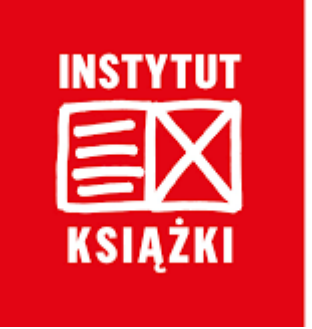

W panelu **Dane wnioskodawcy** miejscowość wnioskodawcy wybierana jest z listy rozwijalnej – prosimy o uważny wybór właściwej nazwy, **wskaźnik G zaczyta się w formularzu wniosku automatycznie**, właśnie na podstawie wybranych danych!

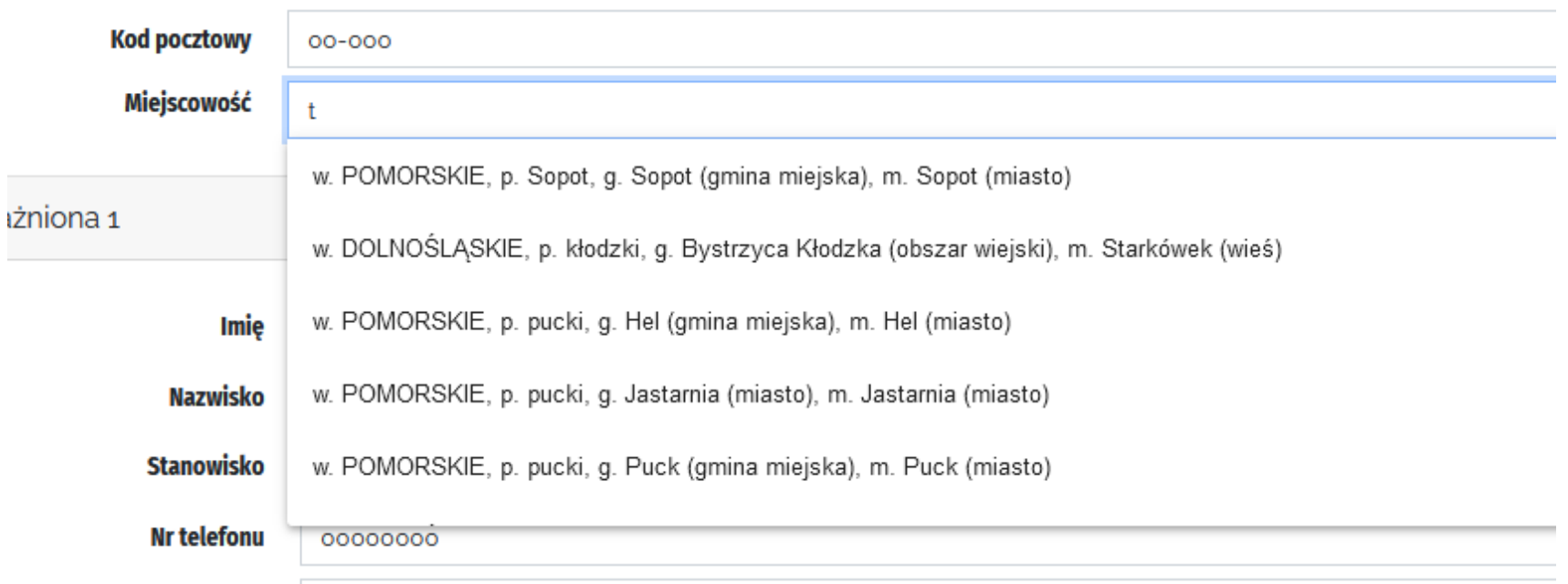

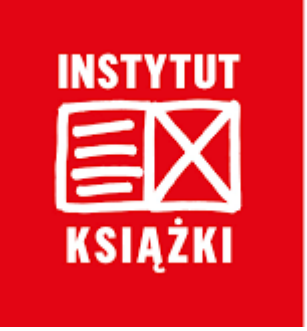

Proszę nie edytować wskaźnika G wyświetlającego się we wniosku.

W przypadku stwierdzenia niezgodności zaczytanej wartości z wartością wskaźnika dochodów podatkowych gminy na dany rok podanym przez Ministerstwo Finansów, w pierwszej kolejności prosimy o kontakt:

pomoc-kraszewski@instytutksiazki.pl

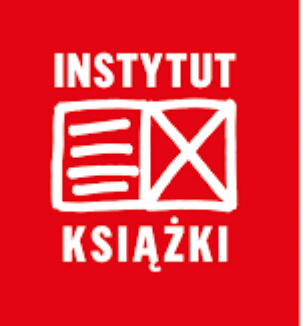

Wypełniając punkt **Osoba odpowiedzialna za przygotowanie wniosku i kontakty z Instytutem Książki** prosimy wpisać dane osoby faktycznie wypełniającej wniosek – nawet jeśli nie pracuje w instytucji składającej wniosek.

To właśnie na adres e-mail wskazany w tym punkcie będą wysyłane wszystkie powiadomienia dotyczące wniosku – w tym informacje o konieczności poprawy błędów formalnych.

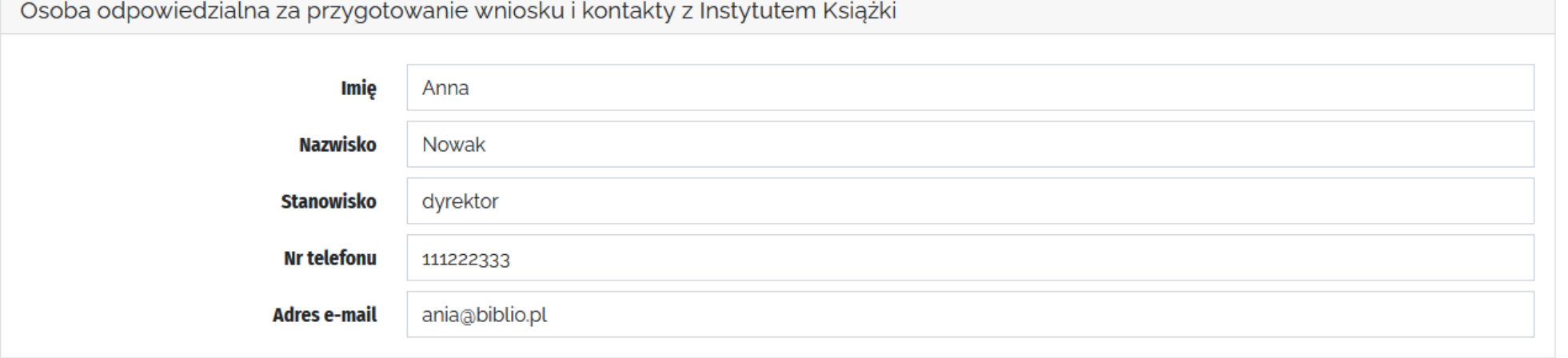

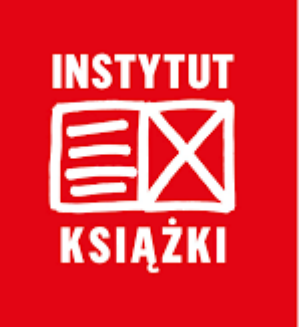

Preliminarz kosztów zadania:

- Nazwa produktu powinna być krótka i powinna określać jaki produkt będzie kupiony w ramach zadania, np. komputer, myszka, klawiatura, itp.
- Nie ma konieczności podawania pełnej nazwy sprzętu.
- Nie ma konieczności podawania nazwy producenta i numeru seryjnego sprzętu.
- W ramach jednego kosztu mogą być tworzone zestawy np. komputer wraz z monitorem i klawiaturą. Podstawą tworzenia zestawów powinny być zasady prowadzenia ewidencji przez bibliotekę.
- W preliminarzu podaje się planowane koszty. Jeżeli w momencie zakupu ceny ulegną zmianie, mogą Państwo dokonywać przesunięć (ich zasady określone są w Regulaminie – §11 p. 6).
- Ceny powinny być podawane w pełnych złotych.

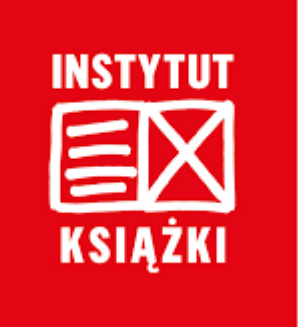

Preliminarz kosztów zadania:

- Wnioskodawca uzupełnia preliminarz, wpisując wydatki planowane w ramach dofinansowania oraz wkładu własnego. Poszczególne koszty mogą być finansowane z dofinansowania lub z wkładu własnego lub częściowo z dofinansowania i częściowo z wkładu własnego.

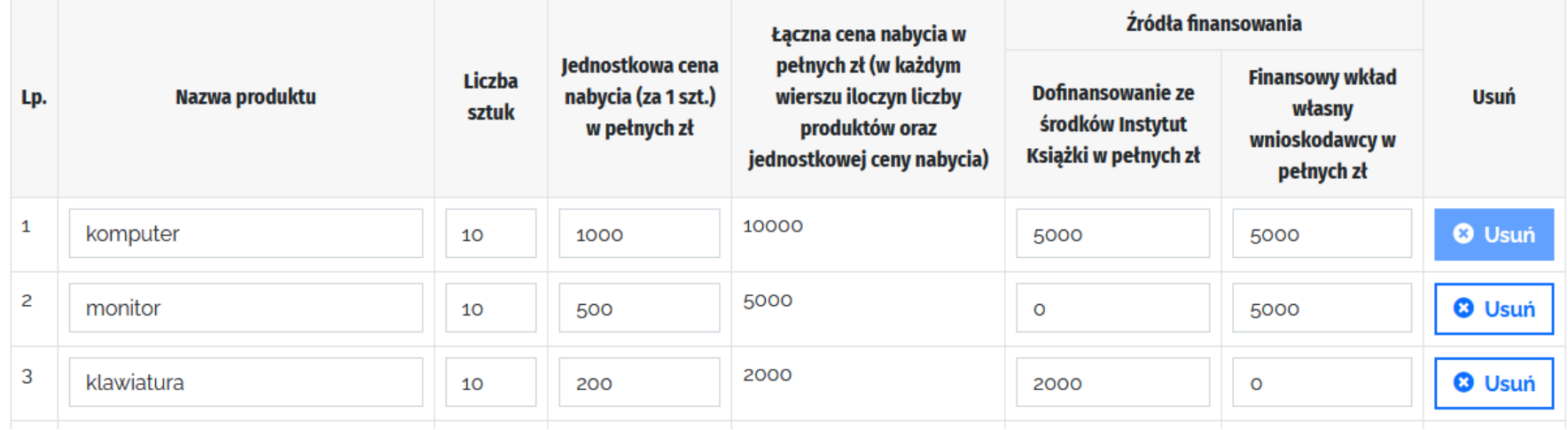

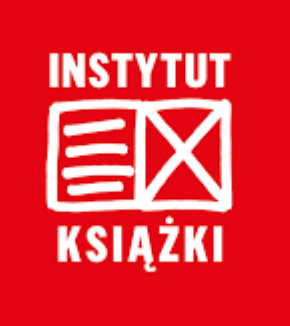

Preliminarz kosztów zadania:

- Kolejne pozycje w preliminarzu mogą zostać dodane poprzez kliknięcie przycisku "dodaj pozycję", który znajduje się nad preliminarzem.

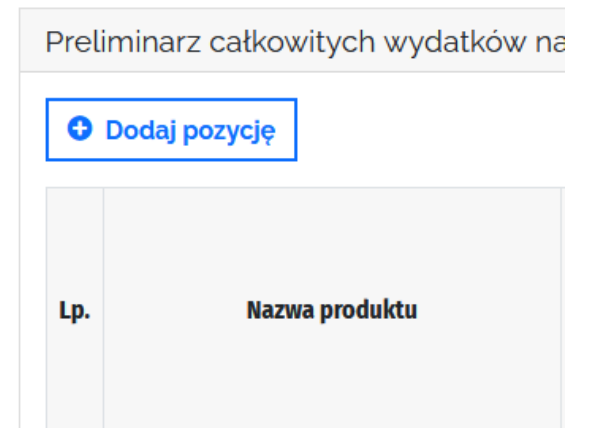

- Kolumna "Łączna cena nabycia w pełnych złotych…" uzupełniana jest automatycznie po wprowadzeniu danych w kolumnach "Dofinansowanie ze środków Instytutu Książki w pełnych zł" oraz "Finansowy wkład własny wnioskodawcy w pełnych zł".
- Minimalny wkład własny to udział procentowy wkładu własnego w całkowitych kosztach zadania. Nie ma konieczności dzielenia każdego kosztu na części proporcjonalnie opłacane z dofinansowania i z wkładu własnego.

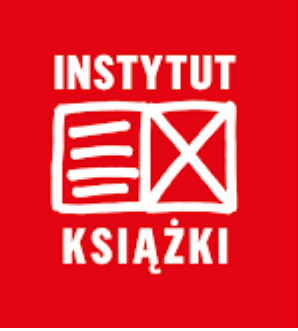

Preliminarz kosztów zadania:

-Jeżeli dany koszt planują Państwo pokryć tylko z dofinansowania, w kolumnie dotyczącej wkładu własnego należy wpisać cyfrę "o".

-Jeżeli dany koszt planują Państwo pokryć tylko z wkładu własnego, w kolumnie dotyczącej dofinansowania należy wpisać cyfrę "0".

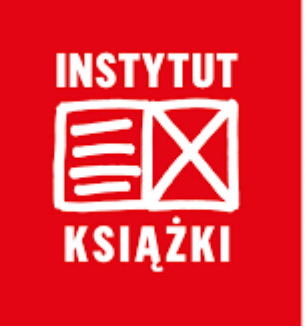

### Preliminarz kosztów zadania:

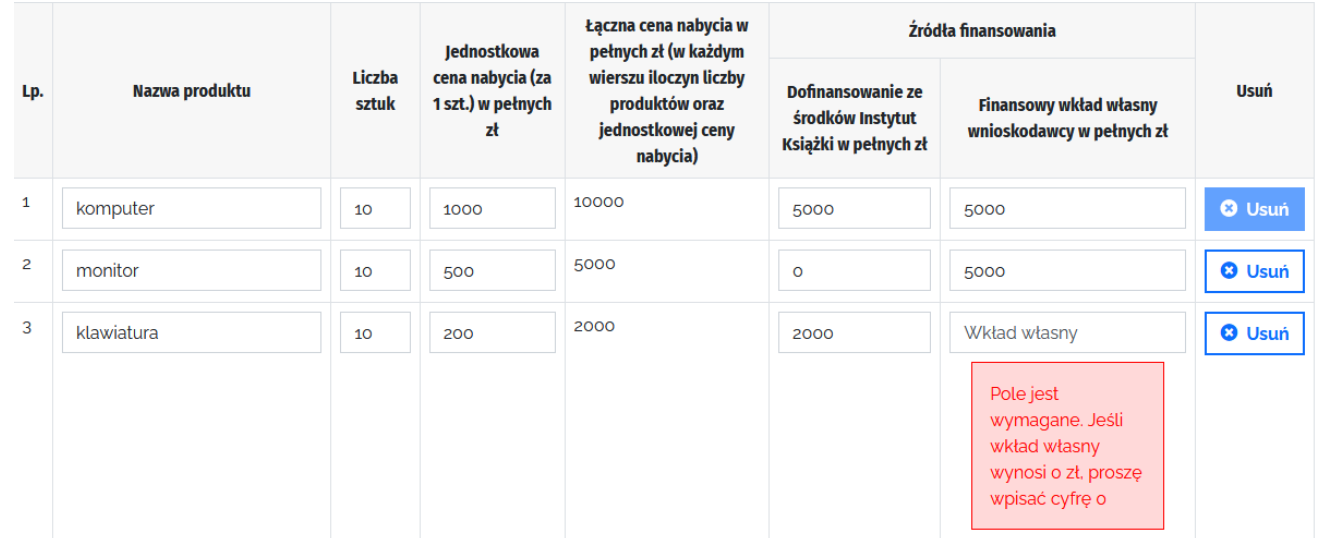

**NALEŻY UZUPEŁNIĆ WSZYSTKIE POLA W KOLUMNIE DOTYCZĄCEJ DOFINANSOWANIA I WKŁADU WŁASNEGO. BRAK UZUPEŁNIENIA KTÓREGOKOLWIEK POLA NIE POZWOLI NA POPRAWNE ZŁOŻENIE WNIOSKU.**

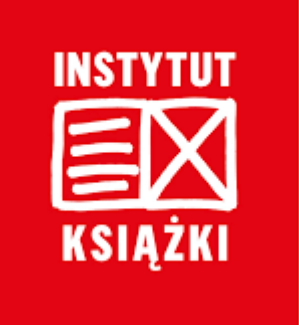

Nun

Kraszewski. Komputery dla bibliotek – Instrukcja wypełniania wniosku o dofinansowanie w konkursie

Nazwa banku i numer konta bankowego:

UWAGA! Przy podawaniu numeru konta bankowego nie należy stosować odstępów (spacji). Numer konta powinien zostać zapisany w formie ciągu kolejnych cyfr, bez odstępów pomiędzy nimi.

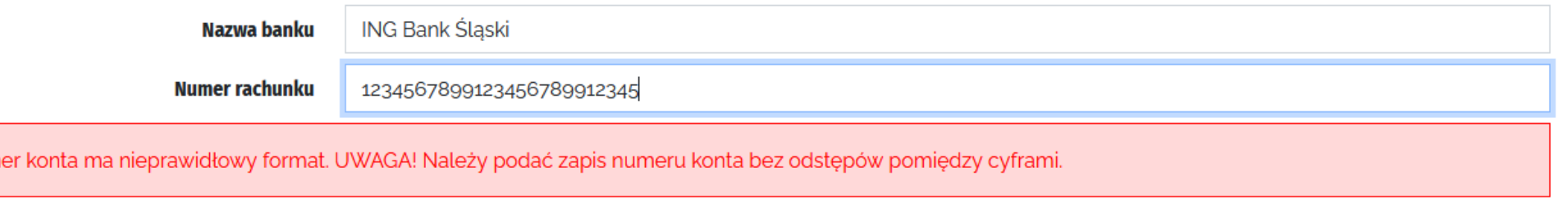

#### **JEŻELI NUMER KONTA ZOSTANIE BŁĘDNIE WPISANY, SYSTEM NIE POZWOLI NA POPRAWNE ZŁOŻENIE WNIOSKU**

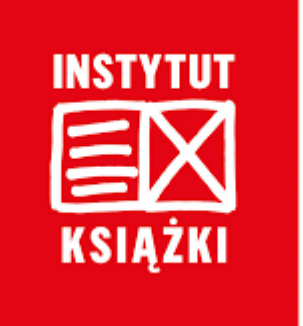

Załączniki

Obowiązkowe załączniki to:

- 1. Aktualny odpis z rejestru instytucji kultury.
- 2. Oświadczenie o rozliczeniu dofinansowanych zadań z ubiegłych lat.

### **Brak wymienionych załączników uniemożliwi poprawne złożenie wniosku.**

Jeżeli w ostatnich latach biblioteka nie korzystała z żadnych dofinansowań również powinna złożyć takie oświadczenie, wpisując w poszczególnych  $p$ olach – "nie dotyczy".

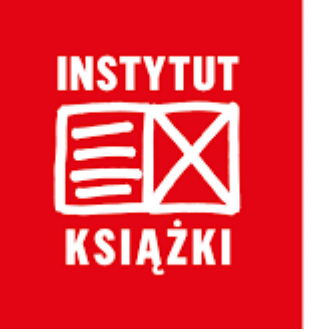

Załączniki

Aktualny odpis z rejestru instytucji kultury.

- wydany nie wcześniej niż 3 miesiące przed złożeniem wniosku;
- zawierający treść aktualnych wpisów dokonanych we wszystkich czterech działach rejestru.

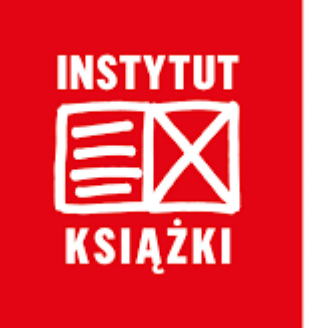

Załączniki

Oświadczenie o rozliczeniu dofinansowanych zadań z ubiegłych lat.

Oświadczenie dotyczy dofinansowań w programach Ministra Kultury, Dziedzictwa Narodowego oraz w programach własnych państwowych instytucji kultury, finansowanych ze środków MKDN.

**Jeżeli w ostatnich latach biblioteka nie korzystała z żadnych dofinansowań również powinna złożyć takie oświadczenie!**

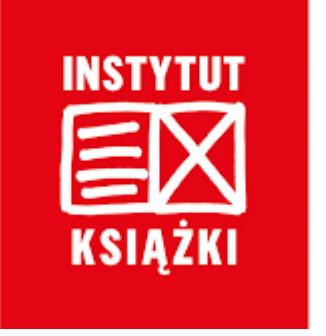

Załączniki

Kopia aktualnego statutu potwierdzona za zgodność z oryginałem przez osobę lub osoby uprawnione do reprezentowania wnioskodawcy zgodnie z wpisem do rejestru instytucji kultury.

**Załącznik obowiązkowy tylko dla samorządowych instytucji kultury, w skład których wchodzą wyodrębnione organizacyjnie biblioteki!** 

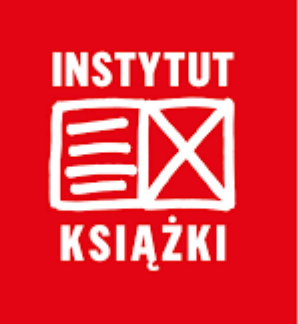

#### Załączniki (widok w generatorze):

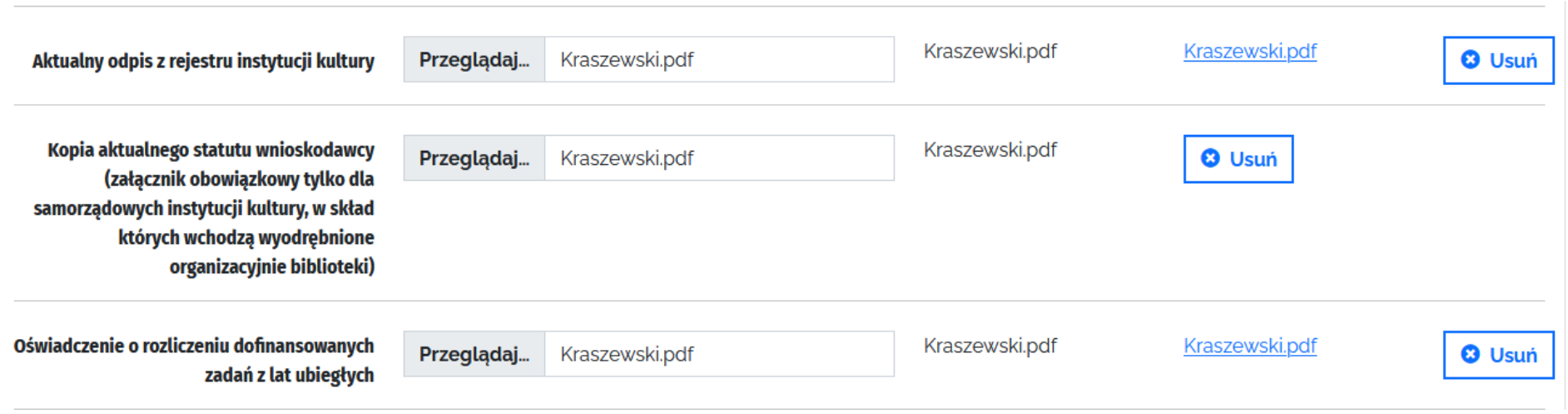

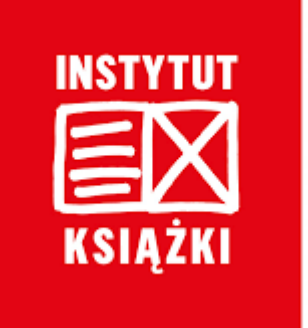

Załączniki:

Załączniki w generatorze wniosków można zapisywać w następujących formatach: jpg/pdf/png. Pliki w innych formatach (np. docx) nie mogą zostać zapisane.

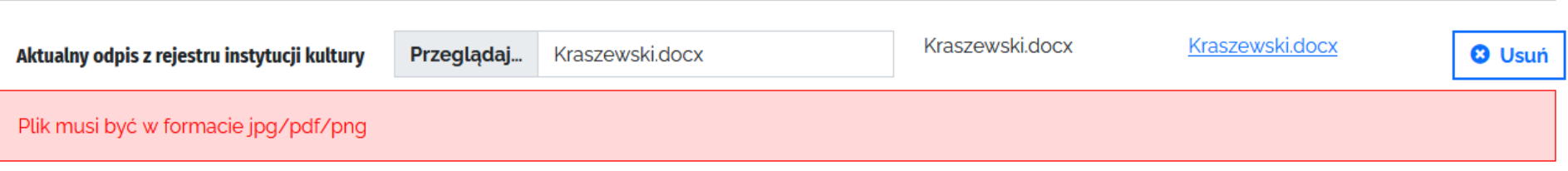

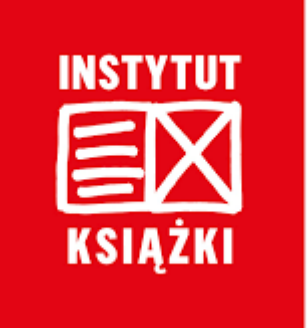

Zapis kopii roboczej, wydruk i złożenie wniosku

Wnioskodawca ma możliwość dokonywania różnych czynności w czasie wypełniania wniosku.

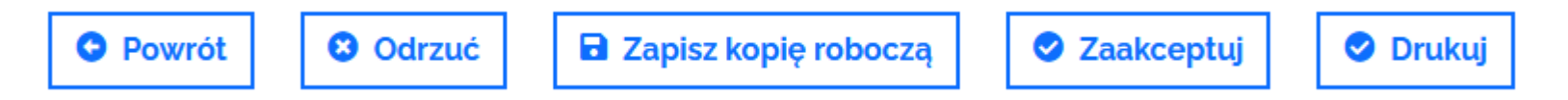

Na kolejnych slajdach przedstawione są możliwości, jakie dają powyższe przyciski.

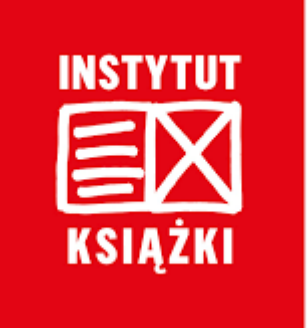

Zapis kopii roboczej, wydruk i złożenie wniosku

Wnioskodawca ma możliwość dokonywania różnych czynności w czasie wypełniania wniosku.

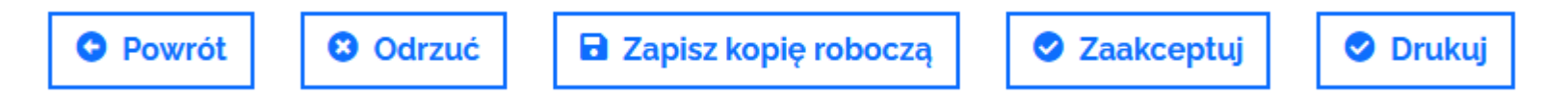

Na kolejnych slajdach przedstawione są możliwości, jakie dają powyższe przyciski.

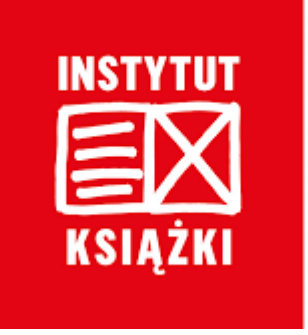

Zapis kopii roboczej, wydruk i złożenie wniosku

**Zapis kopii roboczej** jest możliwy na każdym etapie składania wniosku. Do zapisania kopii roboczej potrzebne jest jedynie podanie danych osoby odpowiedzialnej za przygotowanie wniosku oraz wyrażanie zgody na przetwarzanie danych osobowych.

Po zapisaniu kopii roboczej można wylogować się z generatora wniosków i powrócić do niego w dogodnym dla Państwa momencie, w czasie trwania naboru. Wszystkie dane zapisane w kopii roboczej zostaną zachowane.

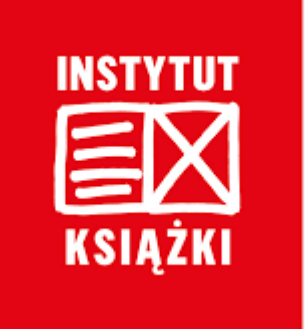

Zapis kopii roboczej, wydruk i złożenie wniosku

Złożenie wniosku następuje po kliknięciu przycisku "**Zaakceptuj**".

Jeżeli wniosek nie został poprawnie uzupełniony, nie będą Państwo mieli możliwości złożenia go. W generatorze wniosków pojawi się poniższy komentarz:

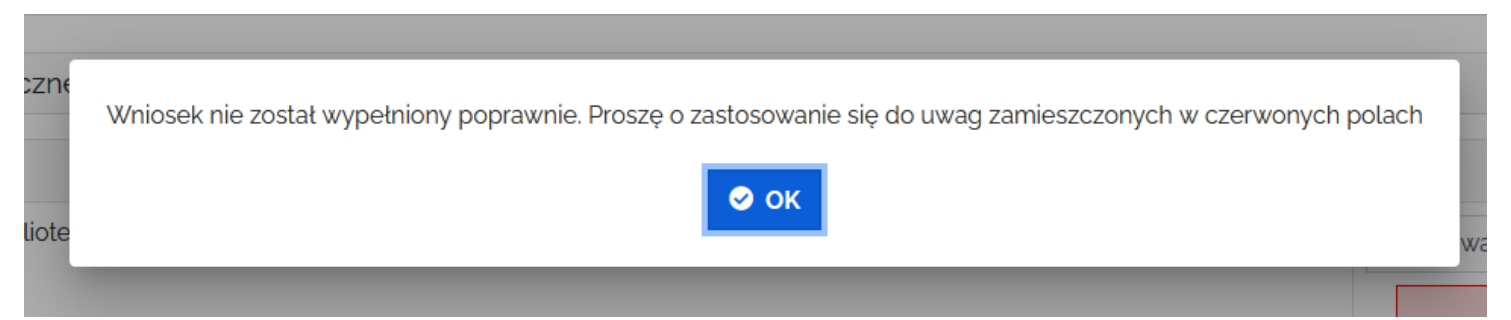

Należy wybrać przycisk "OK" i zastosować się do uwag, które pojawią się w Państwa wniosku.

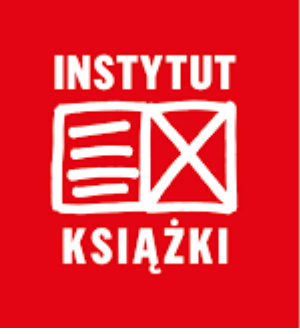

Zapis kopii roboczej, wydruk i złożenie wniosku

Zapis kopii roboczej, wydruk i złożenie wniosku

Złożenie wniosku następuje po kliknięciu przycisku "**Zaakceptuj**". Jeżeli wniosek został poprawnie uzupełniony, pojawi się okno "Drukuj wniosek".

Wymagane jest zaznaczenie "checkboxa" - "**wyślę podpisany wniosek pocztą tradycyjną**".

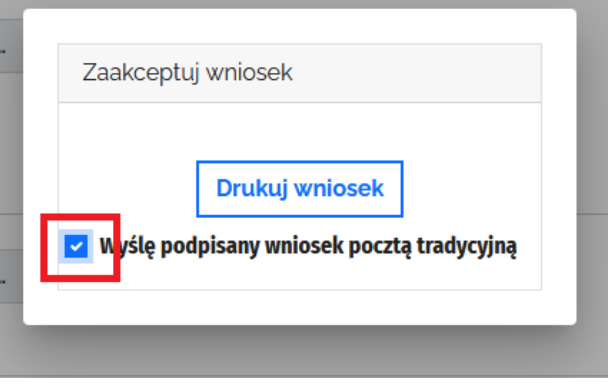

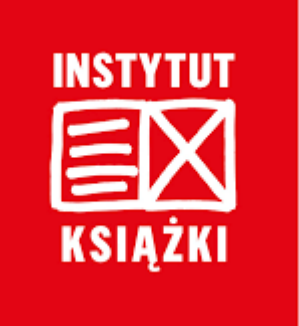

Zapis kopii roboczej, wydruk i złożenie wniosku

Po wybraniu przycisku "**Drukuj**" na ekranie pojawi się podgląd wydruku. Mają Państwo możliwość wydrukowania dokumentu i/lub zapisania go na swoim komputerze. Po zapisaniu wniosku pojawia się kolejne okienko, gdzie poza zaznaczeniem "checkboxa" – "Wyślę podpisany wniosek tradycyjną pocztą" należy kliknąć jeszcze przycisk "Zaakceptui i wyślii **wniosek**".

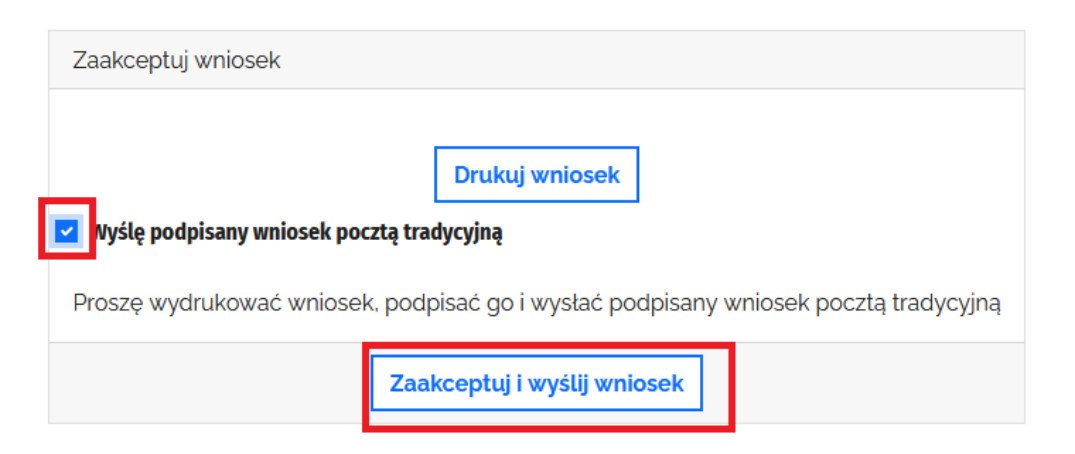

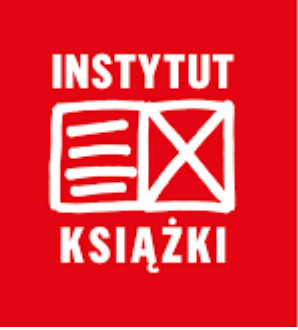

Zapis kopii roboczej, wydruk i złożenie wniosku

Po prawidłowym złożeniu wniosku pojawi się komunikat potwierdzający wysłanie wniosku. Wniosek otrzyma również swój **numer**.

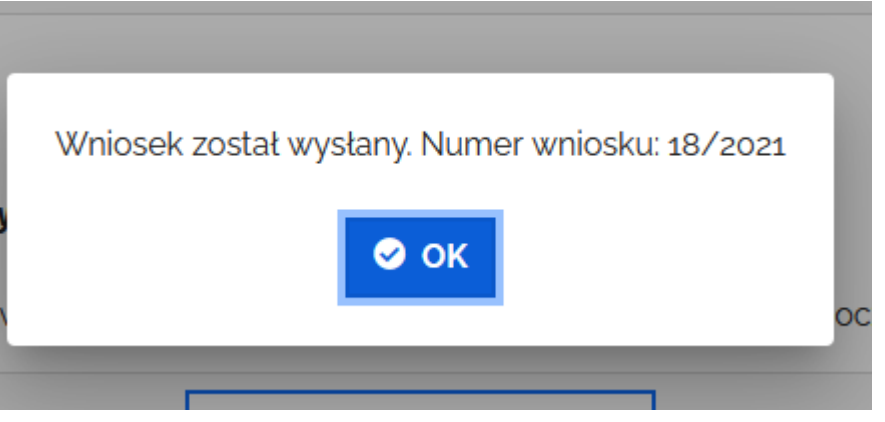

W okienku należy wybrać przycisk "OK", który zmieni status wniosku na wysłany.

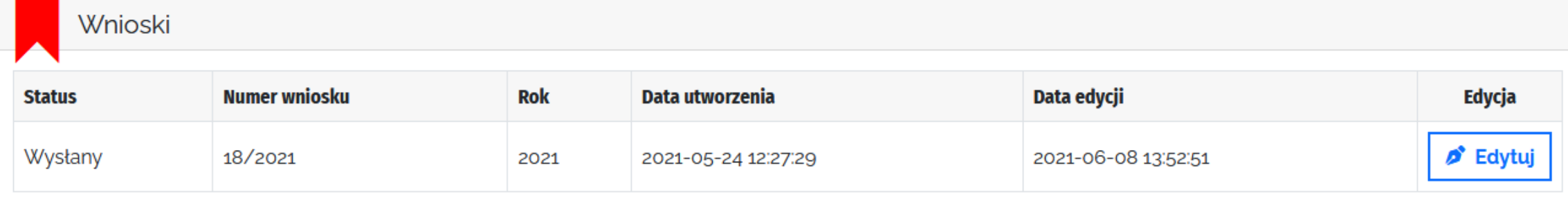

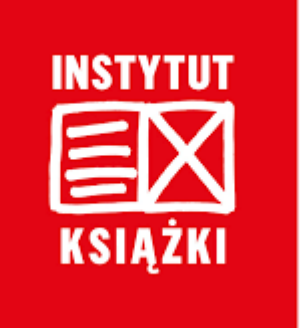

Zapis kopii roboczej, wydruk i złożenie wniosku

Pozostałe przyciski

- 1. Przycisk "**Powrót**" przekierowuje do zakładki "Wnioski" bez zapisania zmian wprowadzonych we wniosku. Jeżeli chcą Państwo zapisać zmiany wprowadzone we wniosku, należy kliknąć przycisk "Zapisz kopię roboczą".
- 2. Przycisk "**Odrzuć**" służy do kasowania wniosku. Wniosek może zostać skasowany przez cały czas trwania naboru. Prosimy o przemyślane stosowanie tego przycisku.

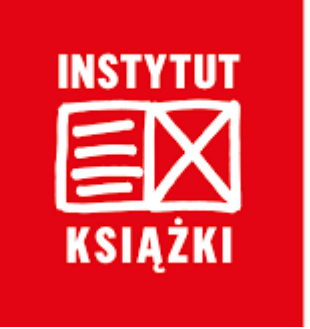

Dokładne informacje zasad przyznawania dofinansowania, przebiegu konkursu oraz zobowiązań beneficjentów znajdują się w Regulaminie konkursu dostępnym na stronie internetowej Instytutu Książki: www.instytutksiazki.pl

#### Problemy techniczne proszę zgłaszać na adres: **pomoc-kraszewski@instytutksiazki.pl**

Informacji o konkursie udzielają:

Beata Najbar, Główna Specjalistka ds. programów MKDNiS | Dział Analiz i Projektów Specjalnych IK

509 868 356 | b.najbar@instytutksiazki.pl

Anna Zagórska, Kierownik | Dział Analiz i Projektów Specjalnych IK

694 268 148 | a.zagorska@instytutksiazki.pl